# 乳 牛 動 態 管 理 表 Ver.2

#### **ここには重要なことが書き入れてあります必ずお読みください。**

特徴

 乳牛の管理において乳牛の動き(動態)が日々発生します。大型牧場になるに連れて 記録がおろそかになるとたちまち記録管理が行き届かなくなりパニックに陥ります。 動態管理に煩雑さを少しでも柔らめるためにこの乳牛動態表が作成されました。また、資金 借入の時の資料としても使用でき(日本政策金融公庫の乳牛動熊表の技術指標以外の 経産牛、育成牛、出生子牛販売仕向、個体販売に自動で書き込めます)

この管理表は乳牛の基本事項である耳標、生年月日などを各表に自動移動自動入力ができるため 再記入の必要がないのでかなりのスピードアップができます。

 成牛100頭牛舎に対応、10年間の管理ができます。 管理頭数、成牛400頭、育成牛年間50頭、販売用子牛100頭の記録ができます。 成牛の1頭づつの個別管理する成牛個別動態表とその分娩された子牛の個体別年別の管理が 育成牛管理表と販売用子牛管理表で完全に出来ます。

成牛100頭以上の大牧場の資金借り入れの場合1頭づつの作成は大変ですので5頭とか10頭を1群として 記入すればこの表が利用できます。

生年月日など日付の入力でミス入力および、販売、死亡などのダブル入力も監視されており色の表示で 示され、ミス入力を防ぎます。

成牛の分娩からの子牛の育成牛管理表には、自動転記がされます。また育成管理表から 成牛の個別動態表の転記も自動転記です。

また、乳雄、F1、和牛の販売用の出生子牛は販売用子牛管理表に自動転記されます。 成牛個別動態表と育成牛管理表、販売用子牛管理表を記入終われば、最終的に集計された 金融公庫の乳牛動態表が自動で作成されます。

#### 制作環境

OS : WIN 1 0 Excel2016

### 著作について

このすべてのExcelプログラムの著作権は作者MIMソフト工房にあります よってライセンスキーを入れた状態の配布は禁止します。

このソフトはVectorのシェアウェアです。よって全ての表において氏名欄に くシェアレジサンプル》と表示されます。ライセンスキーをこの下に入力すると出なくなります。 その他の制限はありません

## 責任について

①作成された表についてはExcelの性質上基本的に責任を負いません 十分に吟味してご使用ください。 ②Excel2016で利用できますが、数式には保護がかけてあります。この保護を解除したために 起こるすべての不具合については全く責任とれませんのでご注意ください。 ③エラー発生時、場合によってはデータファイルごとこちらに添付メールとして送っていただくことも あります。(最後尾のエラー発生について参照)

作成者 :MIMソフト工房

Email : mim.s@nifty.com

Homepag: http://mim.o.oo7.jp

## 使用方法

はじめにここに氏名と開始の年度を入力してください。すべての表に自動で入力されます。 薄青色のセル(欄)に入力します。 2019 2019 名和太郎 開始年度 西暦 年 氏名

記入欄について 記入欄は薄黄色と薄青の色が付いた欄です。白色欄は数式によって自動計算されます。 ①日付の記入について 日付の記入はすべてで西暦の年号を使用しEXCELの使用基準により次のように してください。➡ 西暦2017年11月20日 2017/11/20、また月日だけの場合 12月3日 12/3

日付の入力間違いは監視され緑色が表示されます。

## 成牛個別動態表

①開始年度の西暦と氏名が記入されていることを確認します。 ②この表は使用開始年度を基準に作成します。最初の期首年度の成牛は、母牛番号601~700を先に 入力します。

母牛番号にはこの表を左右する優先権があります。下部の表の上位が優先権を持ちます。 データの基本事項(期首導入、母牛番号、耳標、生年月日、飼養開始年月日)とその他の分娩月日 などは保存方法が切離れています。すなわち、別々に行が動きます。 優先権と違う入力すると基本事項と他のデータが行の段違いを起こします。このため優先権は守ってください。 また基本事項の行の削除、でも起こります。(その行の下部の行で起こります)

入力順位は、1 601からの期首の牛 2 1001からの外部導入牛,ただしこの番号はどこでも使えます。 3 401からの育成の期首 4 1からの育成繰入(育成管理表) 5 901からの育成表の外部購入

1001からの外部導入牛はどこの行でも入力できますが、その行に固定されます。そこでその行以前の行で追加 追加削除があると基本事項とその他のデータで段違いが発生します。

期首、導入、育成繰入は母牛番号で自動入力されますので、母牛番号から入力します。

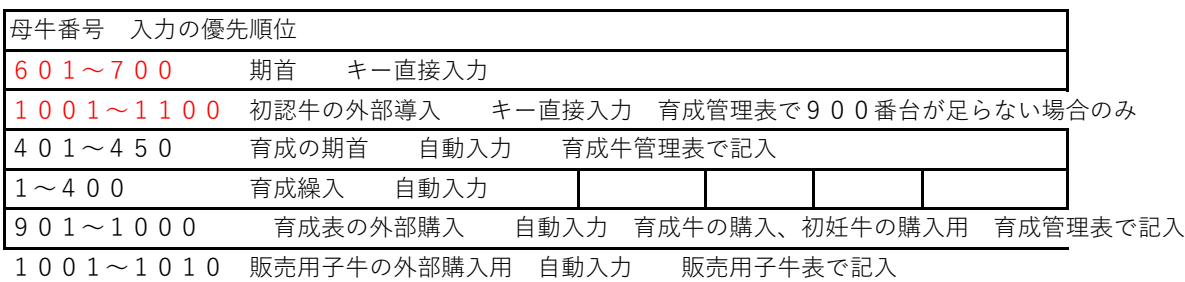

③期末産数の記録にはその年にお産した成牛の何産目の産数、月日、牛子の性別(選択する)を記入します。 ④〔廃用〕の欄では廃用の原因状況、月日を記入します。廃用時最終産数は自動記入されます。

⑤入力は年度の欄にそれぞれ記入していきます。廃用があった乳牛は以後の年度以降灰色で色付け されます。

⑥日付入力でないところに(頭数欄など)12/3などど日付を入れると以後変更するとエラーが出ます。 この場合セルの書式がちがうためでエラーメッセージが出ます。修正してください。

⑦⑥の記入間違いを防ぐため頭数欄は薄黄色の色付けしてあります。さらに入力メッセージが出ます。 ⑧育成からの入力は育成管理表からの成牛登録順番を記入した時点で自動で耳標番号、生年月日、 飼養開始年月日が転記されます。

- ⑨外部導入の場合は育成管理表で管理します。育成管理表の下段にあります。ここで行が足らない場合のみ 直接キーで入力します。この場合プログラム(数式)が消され、以後この行は自動入力ができません。 なお、⑬の方法によって直ることもあります。このことは期首の入力の場合も起こります。 また、直接キー入力した場合、以後それ以前の行に追加変更すると追加された行は直接キー入力した後 に表示されますが産数などの欄はそのままです。すなわち表がが合わなくなります。よって外部導入 のキー入力した場合それ以前の成牛登録の変更は、しないでください。また、それ以降の成牛登録は安全に 自動入力が実行されます。
- ⑩外部導入のキー入力した場合、飼養開始年月日の欄では育成管理表からの自動転記の数式(プログラム)は 削除されます。よって、外部導入を変更削除すると自動転記機能は動きません。空欄となりますが⑬の 操作によって回復します。

⑪性別を(ホル雌育)を選択した場合、自動転記で育成管理表に記入されます。

⑫集計は1番の表から始まり最後に入力したところまでの全体の集計がその表の下、の欄でされ、全体の 集計用、動態表に自動転記されます。よって以降の表は必要なくなります。

⑬一旦、期首入力、外部導入などでキー入力後、変更で削除すると、耳標、生年月日、飼養開始年月日の数式 (プログラム)が壊れて育成管理表からの自動転記ができなくなります。 この場合、まだ入力されたことのない同じ行の欄(数式が残っている欄)をコピーして貼り付ければ 回復することがあります。しかし注意が必要です。なお初段行は復帰できません。ご連絡ください。

### 育成管理表

- ①この表は成牛個別動態表より母牛番号、母牛産数、生年月日が生年月日順に自動転記されます。開始以前の 育成牛は最初の表(期首用)に直接入力します。また外部導入した、育成牛初妊牛は下段の外部からの 購入欄に記入します。ここでは10頭しか書けませんが、それ以上の初妊牛は成牛個別動態表に直接入力と なります。
- お願い 自動転記は生年月日順で入ってきますので成牛個別動態表での分娩月日も生年月日順に記載してください それは、育成牛表示が入れ替わる事になり、その後のデータが段違いを起こします。なお、その年の 最後に決定してから、データを入力すれば段違いは起こりません。(単年度だけに起こります。) ②子牛の耳標番号はキー入力します。
- ③開始以前の生年月日で成牛登録する育成牛は開始前の表に全てを書き入れます。
- ④この表は移動があった場合、登録した登録年月日の表で処理します。死亡した場合には死亡年月日、 売却した時は販売年月日と販売金額、販売先を記入します。記入方法は 2019/5/25 としてください なお、死亡年月日、販売年月日、成牛登録年月日は、1頭の育成牛に対してどれか1項目しか 入力できません。2項目以上入力した場合、赤色の警告が出ますので注意してください
- ⑤成牛登録年月日を入力すると自動転記により成牛個別動態表に記入されます。 なお、成牛個別動態表に自動転記の順番を決定するため順番セルに順番の番号を入れます。 順番タイトルセルに『順番8』とあった場合8番の番号を入れてください。重複、抜き番号にならない ように記入します。重複、抜き番号の場合は注意警告でセルの色が黄色くなります。 番号順は育成牛も外部購入も任意です。
- ⑥記入は登録した年の表にて各年ごとに記入します。

⑦成牛登録がまだなど処理がしていない牛は最初の番号が黄色になっています。注意喚起です。

販売用子牛管理表

- ①分娩出生した子牛はホルスタインのメスは育成用と販売用子牛に分かれます。またホルスタインの雄と和牛 F1は販売用としてこの表で管理します。
- ②育成牛管理表と同じく成牛個別動態表から、性別の選択入力で選択した段階で母牛番号、母牛産数、 生年月日、性種別が自動入力できます。また導入牛がいた場合は下段の表でできます。
- ③導入牛は母牛番号を1000番以上の番号を用います。なお育成牛の導入牛も同じく1000番以上ですが ダブっても大丈夫です。
- ④死亡年月日、販売年月日は基準の入力方法の 2020/10/4 の方法で入力してください。
- ⑤表は生年によって作成されます。以後この表でその子牛は管理されます。

⑥この表では生まれた年を含め3年間の管理ができます。例えば2020/12/30に生まれた場合2022/12/31 までです。肥育した場合最低24か月齢、最長35か月齢と幅がありますが管理可能です。

⑦子牛販売など処理がまだの場合、番号に黄色表示されます。忘れ防止です。

①この表は金融公庫の乳牛動態表をもとに少し付け加えて作成されています。

②この表は成牛個別動態表、育成牛管理表、販売用子牛管理表をもとに作成されます。よって入力する ところは、技術指標だけとなります。技術指標は乳険などをもとにして作成してください。

③期末頭数の計算においてこの頭数はこの表だけの加減算合計です。成牛個別動態表にも期末頭数が記載 されています。この2つの頭数は別計算で出されています。万一間違いがあるときは、 何かのミス入力が考えられます。よくご検討して同数頭になるようにしてください。

あとがき

 酪農は毎日の作業に追われどうしても記録を後に回す癖ができます。そのことで最も重要である乳牛の 動態の記録を忘れ積もりに積もれば後からパニックになります。

最近は、酪農も大型して大多数の乳牛の管理が必要です。このためにこの動態管理表が役に立つことが あれば幸いです。また日本政策金融公庫の乳牛動態表にも使用できると思います。

 このソフトの不都合、こうして欲しい等のご要望があればご連絡ください。出来ることはやりたいと 思っています。

## エラー発生について

エラーが発生は特に日付の入力で起こります。十分に注意して入力してください。 日付の欄に日付でないものを入力した、正式な日付でない場合、などに起こります。 なお、日付入力の間違いはセルの警告のためセル表示色が変わりますので正式な入力に修正してください。 その他エラー発生で不具合が修正されない場合はご連絡ください。 Excelの性質上、エラーが修正できない場合はExcelデータをファイルごとこちらにメールに添付していただければ 早く修正できます。